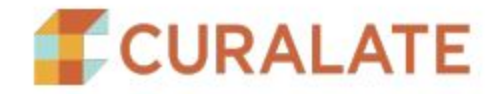

# **CURALATE MAGENTO EXTENSION**

### **About Curalate Extension**

Curalate is an all-in-one user-generated content marketing solution that brings crowdsourced images to the forefront of the online shopping experience. By complementing stock photos with inspiring lifestyle images, and linking UGC to products, Fanreel keeps shoppers on-site longer, drives higher click-throughs and increases conversions. This document describes how to integrate Fanreel into your Magento platform. The Curalate extension can be easily integrated into any project.

## **Support**

For questions on the extension or setup, go to [developers.curalate.com](http://developers.curalate.com/).

Access to Curalate requires a subscription. Please contact Curalate for details.

Curalate, Inc. http://www.curalate.com strategy@curalate.com +1.855.223.1459

#### **Prerequisites**

- Subscription to the Curalate Platform.
- Web server running with Magento installation.
	- Magento system requirements
	- Magento installation guide

#### **Getting Started Guide**

#### **Step 1: Installation**

Installation via Component Manager

- 1. To install a new extension, access the admin dashboard and navigate to System > Web Setup Wizard.
- 2. Select Component Manager.
- 3. Listed are the previously installed extensions on your website, new updates and new extensions which can be installed. Click on the Install link below the New Purchases label.
- 4. Select the Curalate extension and click on the Install button.
- 5. Start the Readiness Check
	- a. The first step is the Readiness Check which will check if the Magento 2 installation has all the necessary components required for the extension installation. Click on the Start Readiness Check button.
	- b. After the check has been completed, proceed by clicking on the Next button. c. If there is a component marked in red, there are issues that need to be resolved. Click the link below the component to view how to resolve.
- 6. Backup the store data before installing the extension. By default all backup options are selected. Click Create Backup. The backup options can also be deselected depending on what should be backed up.
- 7. In the last step, Curalate extension is listed. Click on the Install button to continue. Once the installation has been completed, you will receive a confirmation. There is also the ability to go back by clicking on the Back to Setup Tool button.

## **Step 2: Configuration**

- 1. To configure your experiences, go to the Curalate app.
	- a. Navigate to Touchpoints $\rightarrow$  Fanreel to set up data sources.
	- b. Navigate to Integration Settings  $\rightarrow$  Fanreel Setup to deploy the Fanreel.
- 2. To connect your site to your Magento extension, go to the admin panel of your Magento store.
	- a. Navigate to Stores  $\rightarrow$  Configuration  $\rightarrow$  General  $\rightarrow$  Curalate
	- b. Enter your site name in the 'Site Name' box and click Save Config.